## Make Use Of. com

presents

The Big Book of

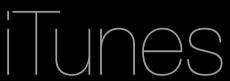

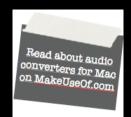

With links to articles on MakeUseOf

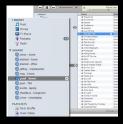

Useful new tips you never knew

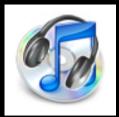

Cool apps to use with iTunes

|            | 0      | :12                                                             | _   | Crs-Craft [Instrument<br>Diana Krall           | tal] |                      |        | _  |
|------------|--------|-----------------------------------------------------------------|-----|------------------------------------------------|------|----------------------|--------|----|
|            |        | Time Artist                                                     |     |                                                | _    |                      | -3:19  |    |
|            |        | 3:57 Jack Johnson                                               |     | Album                                          |      | Carr                 | 3.19   |    |
| at. Timbal |        | 3:53 Plain White T's<br>4:02 Nelly Furtado<br>3:57 Jack Johnson |     | Brushfire Fairyta<br>All That We Need<br>Loose | ded  | Indie<br>Alternative | Rating | *  |
| 'Carmen'   |        | 2:19 Bizet                                                      |     | Brushfire Fairytal                             | 0.5  | Pop                  | ***    | +  |
| tal] —     |        | :31 Diana Krall                                                 |     | 100 Masterpieces                               | W    | Indie                |        | ~  |
|            | 6      | :18 Hillsong United                                             |     | Only Trust Your                                | A    | Classical            |        |    |
| eep        |        | :18 Hillsong United<br>:00 Chris Botti                          |     | United We Stand                                | . •  |                      |        |    |
|            |        | Cities Bottl                                                    |     | A Thousand Kisses                              |      | Christian            |        |    |
|            |        | James                                                           |     | In Hi-Fi                                       | s    | Jazz                 |        |    |
|            | 3:1    | Dave Brubeck                                                    |     | Coffeehouse Jazz                               |      | Jazz                 |        |    |
|            | 4:3    | Jenamann                                                        |     |                                                |      | Jazz                 |        |    |
|            |        | Scar Peterson &                                                 | St  | 100 Masterpieces V<br>Jazz In Paris            | /    | Classical            |        |    |
|            | 6:2    | Spyro Gyra                                                      |     | Jack in Paris                                  |      | Jazz                 |        |    |
|            | 3:5    | Jen Lorder                                                      |     | Road Scholars                                  |      | lazz                 |        |    |
| ix]        | 2:2:   | Stilld Adullera                                                 |     | Dreamin'                                       |      | azz                  |        |    |
| ,          | 4:14   | The Corrs                                                       |     | Back To Basics                                 |      | Рор                  |        |    |
|            | 4:24   | Basia & Taro Hakas                                              |     | The Best Of The Co                             |      | Ор                   |        |    |
| Long       | 2:57   | Otis Redding                                                    |     | Smooth Jazz Cafe 4                             | _    | ızz                  |        |    |
|            | 4:59   | Dido                                                            |     | The Very Best Of                               |      |                      |        |    |
|            | 3:47   |                                                                 |     | Life For Rent                                  |      | oul                  |        |    |
|            | 3:54   | Kiln                                                            | ŀ   | Headboppin                                     |      | ock                  |        |    |
|            | 3:59   |                                                                 | 1   | Ampday                                         | Jaa  |                      |        |    |
|            |        | 23 Skidoo                                                       | N   | Metro Blue                                     |      | illout               |        |    |
| iix)       | 4:35   | The G                                                           | T   | he Late Lounge                                 | Jaz  |                      |        |    |
|            |        | The Corrs                                                       | T   | alk On Corners (S                              | Lou  | inge                 |        |    |
|            |        | Hillsong                                                        | Sa  | iviour King                                    | Pop  |                      |        |    |
|            |        | David Sanborn                                                   | Ac  | We frank                                       | Chr  | istian               |        |    |
|            | 3:42 ( | Christian Iband                                                 | ς.  |                                                | 1 2  | ICANI                | .coi   | 71 |
|            | 4:03   | pyro Gyra                                                       |     | per lin                                        | 705  |                      |        |    |
|            | 3:41 T | ristan Prettyman                                                | Hel | eams Beyond Co                                 | lazz | **                   | ***    |    |

The Big Book of iTunes

### Introduction

This manual was created with the intention of introducing iTunes to beginners and to provide basic information and instructions to perform various tasks when using iTunes on both Mac and Windows.

This manual also contains some very useful tips on how to achieve various actions such as transferring iTunes libraries from Windows to Mac and using iTunes as your alarm clock. iTunes can actually be more than just a music player. Also, this manual will introduce cool, new software to complement and extend the functionality of iTunes.

This manual will begin with the very basics, introducing iTunes and organizing music. Then it will move on to more advanced topics like integrating Last.fm and using Applescripts.

I hope you will find *The Big Book of iTunes* a useful tool for doing more with iTunes.

### **Table of Contents**

| G  | etting Started                                                        |    |
|----|-----------------------------------------------------------------------|----|
|    | Why should I use iTunes?                                              | 7  |
|    | Running iTunes for the first time                                     | 7  |
|    | I've started up iTunes, now what?                                     | 8  |
|    | Organizing Your Music                                                 | 8  |
|    | Why do I need to organize my music?                                   | 8  |
|    | I've got my library in order, now what?                               | 9  |
|    | Why should I add lyrics?                                              | 9  |
|    | What are Cover art?                                                   | 10 |
| iΤ | unes How-To's                                                         | 11 |
|    | I used iTunes in Windows. How do I transfer my library over to a Mac? | 11 |
|    | It's all about sharing                                                | 15 |
|    | How do I share my iTunes library?                                     | 15 |
|    | How do I listen to other shared libraries?                            | 15 |
|    | Other sharing options                                                 | 16 |
|    | One of them is Mojo.                                                  | 16 |
|    | The other is SimplifyMedia                                            | 18 |
|    | How do I know who's connected to my shared library on my network?     | 19 |
|    | What are the keyboard shortcuts I should know?                        | 21 |
|    | How else can I control my iTunes [Mac]?                               | 26 |
|    | How can I control iTunes with my iPhone?                              | 27 |
|    | Control iTunes with your hands and feet [Mac]                         | 30 |
|    | How do I create ringtones for my iPhone on a Mac with iTunes?         | 32 |

| How do I create ringtones for my iPhone using iTunes if I'll Windows?                          | m running<br>34 |
|------------------------------------------------------------------------------------------------|-----------------|
| How do I stream music from iTunes to my iPhone?                                                | 35              |
| How do I use iTunes on my Mac as an alarm clock?                                               | 42              |
| iTunes Alarm                                                                                   | 42              |
| iTaf                                                                                           | 43              |
| iTunesTimer Widget                                                                             | 44              |
| Daypart                                                                                        | 44              |
| Windows                                                                                        | 44              |
| How do I fix music tags and organize my library?                                               | 45              |
| TuneUp Companion                                                                               | 45              |
| MusicBrainz Picard                                                                             | 46              |
| Mp3Tag                                                                                         | 47              |
| iTunes Store File Validator                                                                    | 48              |
| How to run iTunes from an external hard disk?                                                  | 49              |
| I keep my music in several different folders. How can I ma update my iTunes Library? [Windows] | nage and<br>51  |
| Squeezing More Out From iTunes                                                                 | 52              |
| What so great about iTunes store?                                                              | 52              |
| How do I get a free iTunes account?                                                            | 52              |
| Stuff you may find in the iTunes Store                                                         | 53              |
| What are Applescripts for iTunes?                                                              | 54              |
| Make Bookmarkable                                                                              | 54              |
| Super Remove Dead Tracks 2.1                                                                   | 54              |
| Tracks Without Artwork to Playlist 3.3                                                         | 54              |
| Proper English Title Capitalization                                                            | 54              |
| Gather Up The One-Hits 2.3                                                                     | 54              |

| Search/Replace Tag Text                              | 54 |
|------------------------------------------------------|----|
| What are people listening 2? 1.5                     | 54 |
| Google Video Search 1.0                              | 55 |
| How do I add Applescripts?                           | 55 |
| Assigning keyboard shortcuts to scripts              | 56 |
| How do I remove protection from DRM-protected files? | 57 |
| What on earth is "scrobbling"?                       | 58 |

## **Getting Started**

The first thing you need to do is to get your hands on iTunes. If you're running a Mac, then iTunes can be found in your *Applications* folder. It is always shipped with your operating system.

If you're running Windows, then download the latest version of iTunes from Apple.

#### Why should I use iTunes?

iTunes is great way to organize and manage your music and video library. It is also very visually aesthetic and at the same time, simple to use. It's perfect for handling large libraries containing thousands of songs.

If you are an owner of an iPhone or iPod Touch, that's even more reason to use iTunes. With iTunes, you can easily sync and transfer songs, audiobooks, movies, TV series and mobile applications to your Apple device.

### Running iTunes for the first time

**Windows**. If you're launching iTunes for the very first time, it will prompt you to locate your music. Just follow the on-screen instructions and you should be fine.

After iTunes has finished locating your music, it will add them into the library.

**Mac**. iTunes will launch the setup assistant which will help you locate all your music on the hard drive. If you want to manually add your songs into iTunes yourself, just decline it.

iTunes automatically organizes the music you added according to artists and places them in the Music folder [~/Music]

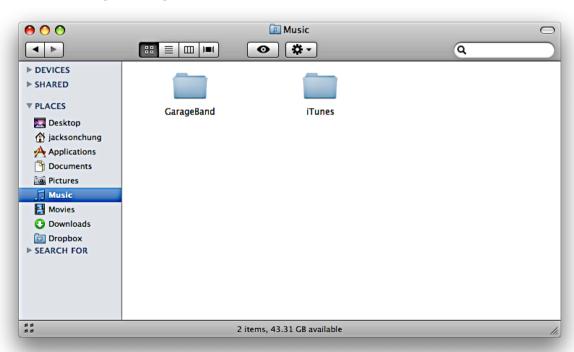

### I've started up iTunes, now what?

#### **Organizing Your Music**

Now is a good time to get your library organized. As it grows, it will generally be more difficult to turn back and retag all of your music. Take the opportunity to properly label all of your music now.

Here are some tips to help you organize your music library.

- Tag the title of the song
- Tag the artist
- Tag the album
- Tag the year (if you don't know what year the album was released, click on the **iTunes store link** next to the artist or album title and you should be forwarded to the album's page in iTunes store where you can check for the album's release date. This will only work if you have an **iTunes store account**. (Read here to learn how to get one.)
- Fill in a genre (if you're not sure of the genre, check the iTunes store)
- · Rate the song

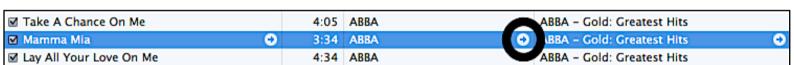

The iTunes Store link

iTunes 8 has a built-in feature "Get CD Track Names" to help you retrieve song titles and album information if the songs were imported from a music CD. Check out this <u>help video</u> from Apple to learn more.

#### Why do I need to organize my music?

- It will be easier to search for the songs you want to listen to
- Organized music takes advantage of Smart Playlists i.e. automatically create playlists based on specific artists, genre, year)
- Rated songs automatically get added into 'My Top Rated' smart playlist
- Duplicate songs are easier to find if tags are properly labelled
- It helps Genius to find out more about the song you're listening to and retrieve information about similar songs you might like to hear
- Song information is used when utilizing plugins like <u>Last.fm scrobblers</u>, <u>Amazon Album</u>
   Art widget or <u>TunesTEXT</u>

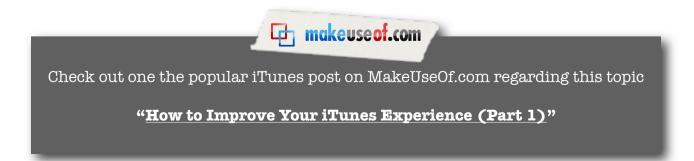

### I've got my library in order, now what?

Now you can take it one step further and add cover art to albums or add lyrics to the songs.

#### Why should I add lyrics?

Adding lyrics is a great way to enjoy and get to know your music. You won't need to manually look for the lyrics for every song you have. There are some applications which will do the work for you.

**Mac**. Again, you could use <u>Corripio</u> or <u>GimmeSomeTune</u>. I use <u>TunesTEXT</u>, a Dashboard widget which retrieve the lyrics of any song that is playing on iTunes. It automatically saves the lyrics within the song. I use this because I prefer gathering song lyrics individually and not in a batch. Therefore, I can better manage any errors which may arise.

After adding lyrics to your songs, you can easily view them with an application called <u>DesktopLyrics</u>. It pulls the song lyrics from iTunes and displays it directly on your desktop as an overlay. If it is set to launch on startup, you'll never notice it until a song is played.

**Windows**. An iTunes plugin called <u>ilyrics</u> should do the job. Or you could try <u>iTunes Lyrics Importer</u>.

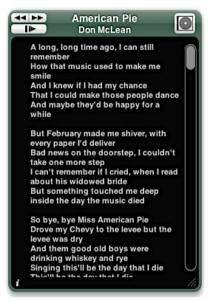

TunesTEXT widget

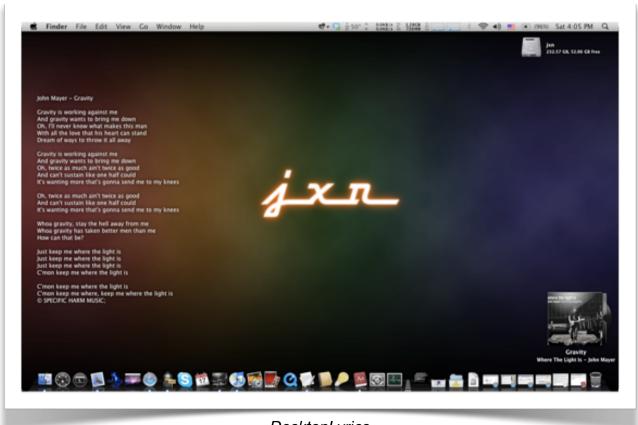

#### What are Cover art?

With all of the tags properly inserted, it should be no problem to find album cover art for your music library.

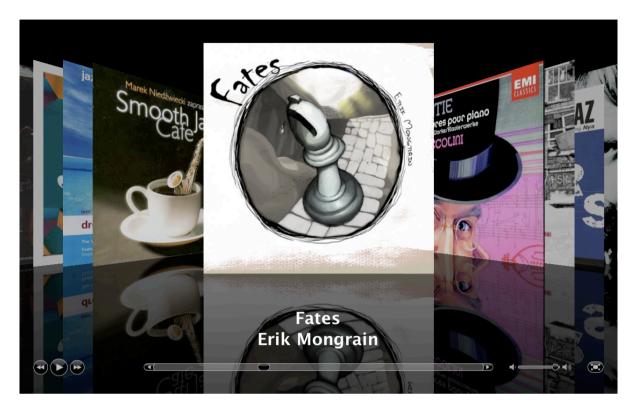

But what exactly are cover art? It is the front cover found within the CD's jewel case. It is also known as the *album art*, *album cover*, *album cover art* or as iTunes calls it - *Artwork*.

Cover art comes in many sizes. You may to pick the highest resolution art. Smaller resolution pictures tend to look very blown up, especially when using Front Row to listen to your music or when in Cover Flow view.

**Mac**. There are several options. You could either use <u>Corripio</u> or <u>GimmeSomeTune</u> but my personal favorite is <u>Amazon Album Art Widget</u>. They generally use the tags of selected songs in iTunes to find the appropriate cover art.

**Windows**. <u>Album Cover Art Downloader</u> seems to be a good program for this purpose. See it in action <u>here</u>.

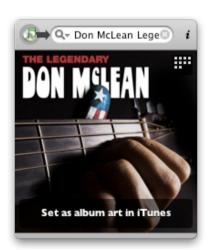

Amazon Album Art Widget

### iTunes How-To's

## I used iTunes in Windows. How do I transfer my library over to a Mac?

The only hurdle you will have to overcome when transferring your library from Windows to Mac is songs encoded in **Windows Media Audio** (WMA) format.

iTunes for Windows is built with WMA support - it is able to play and convert WMAs. However, because WMA is a proprietary codec, it isn't available in iTunes for Mac. If you're not careful, you'll be left with a lot of WMAs which will be unplayable on your Mac.

The easiest way to dodge this problem is to convert all the WMAs you have while you're still on your Windows machine.

In your iTunes General preferences, Click on 'Import settings'.

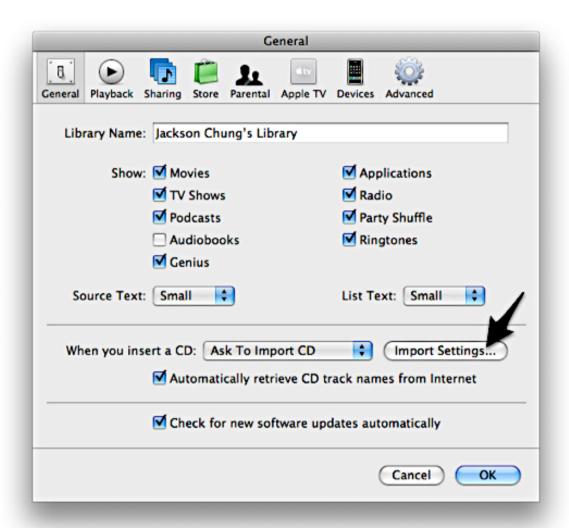

Make sure to have **AAC** or **MP3** selected as the encoder. Configure the bit rate if you like but because you will be converting from one lossy codec to another, there's bound to be a profound loss in quality.

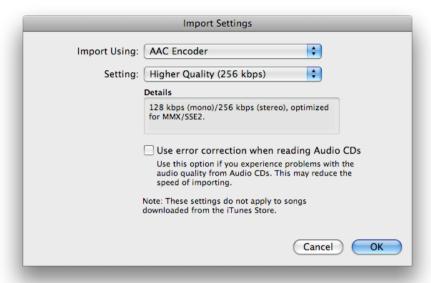

While you're still in Preferences, go over to 'Advanced settings' and check "Keep iTunes Music folder organized".

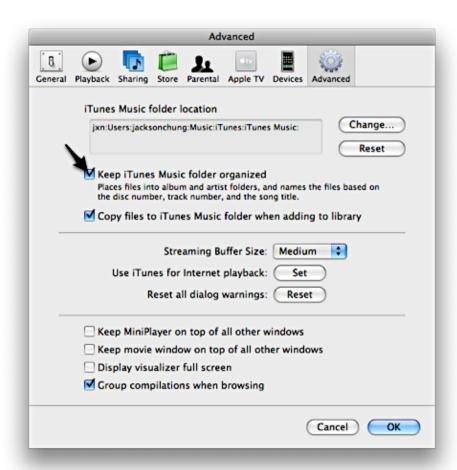

Now you're ready to convert all of your WMAs into the codec you've just selected.

To do this, control-click to select your WMAs (or create a new playlist containing WMA files only), right-click on one and choose "Convert Selection to xxx" (where xxx is either AAC or MP3). After the conversion is complete, you may choose to delete the WMA copies if you like. Then, **consolidate your library** from the 'File>Library' menu. This will ensure that all the songs in your library are copied and organized into the **iTunes folder**. Normally, it's located in "My Documents/Music".

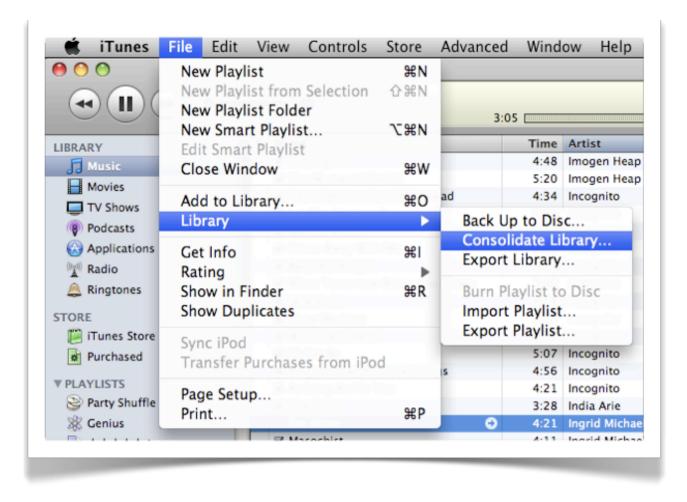

Now, you're ready to bring that **iTunes folder** over to your Mac either through an external hard disk or network via folder sharing. Place it on your Mac's desktop.

Assuming that you haven't already, run iTunes on your Mac for the first time. You'll be prompted with the initial welcome setup procedure. When it asks to search your drive for music files, make sure to **decline**. You'll be presented with a fresh, empty iTunes library. Now, quit iTunes.

By default, it would have already set up its own iTunes Music folder located in **~/Music**. Go over to this location and **delete** the iTunes folder then copy and paste your iTunes Music folder from the desktop into it (the one which you have just brought over from your Windows computer). After all this is done, launch iTunes and you'll be rewarded with your old, personalized iTunes library.

If on the other hand your iTunes library is *not* empty, then it's better to rename and move the existing Mac iTunes library over to another folder for safe-keeping. Then drag your Windows iTunes folder over to ~/Music. Now, launch iTunes while pressing the Option key

until a prompt appears to select an iTunes library. Choose the iTunes folder in ~/Music. Your old iTunes library from Windows is now on your Mac.

The only job left to do is import the songs from the Mac iTunes library (which you renamed and moved earlier). Simply click and drag the artist folders into iTunes and they will be added into the library.

Another method of dealing with the whole WMA malarky is to get an audio converter. The first one which comes to mind is <a href="EasyWMA"><u>EasyWMA</u></a> which isn't free but very popular. A little hidden gem is <a href="Switch"><u>Switch</u></a> for Mac. It is capable of converting WMA to many other audio formats compatible with iTunes.

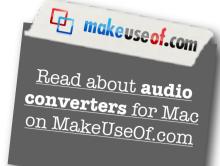

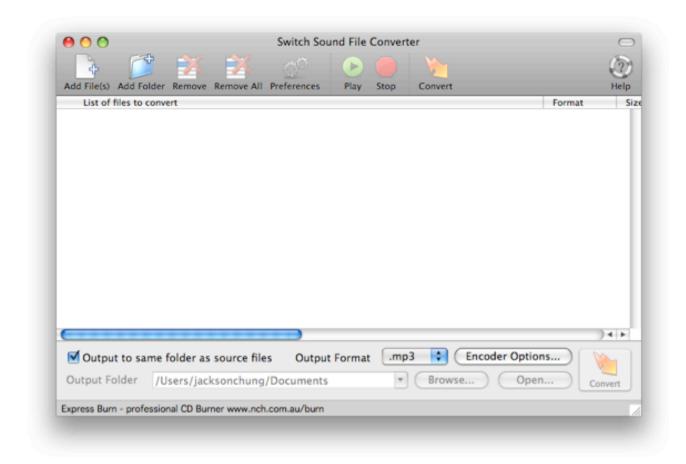

Switch is also available for <u>Windows</u> so you'll have the convenience of converting your songs before making the switch over to Mac, if you prefer.

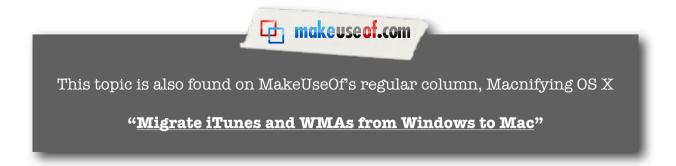

### It's all about sharing

#### How do I share my iTunes library?

Generally, sharing your iTunes library means allowing access to other networked computers. To enable sharing, all you have to do is go to the 'Sharing' tab in iTunes preferences and check the box next to "Share my library on my local network".

Select the playlists you want to share or share your entire library. It's up to you. If you want to be selective of people you want to share with, input a password.

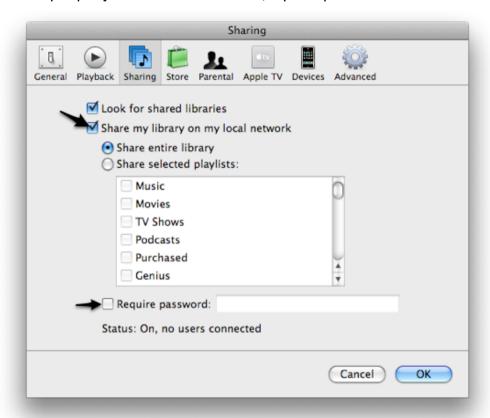

#### How do I listen to other shared libraries?

That's easy, just check the box next to "Look for shared libraries" and iTunes will automatically detect other shared iTunes libraries on your network.

Shared libraries will appear in the Source List on the left of your library.

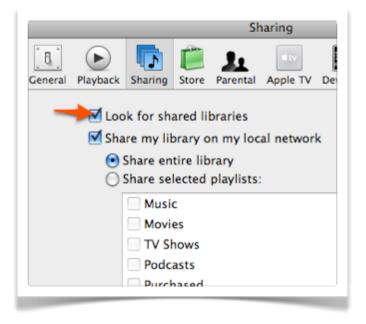

### Other sharing options

Besides sharing on your local area network (LAN), it is also possible to share your iTunes library with anyone through the internet. This requires the use of certain applications.

#### One of them is Mojo.

Mojo will allow you to browse, select and download shared music from other Mojo users. Pretty nifty and dodgy at the same time, if I may say so myself.

How does it work? Couldn't be simpler. After downloading Mojo, you'll need to register and set up an account, which will then appear on your Mojo roster.

Once that is done, you can start adding other Mojo users, wait for their approval and browse their music. However, unlike <u>Simplify Media</u>, listening to shared music is not done in iTunes but in Mojo's built-in music browser.

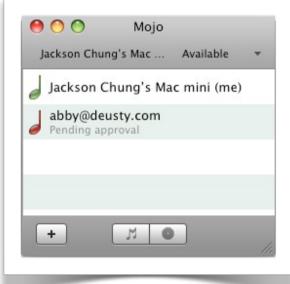

Mojo roster

Songs which are grayed out are the ones which you already have. Restricted songs which you may not download are labelled in red.

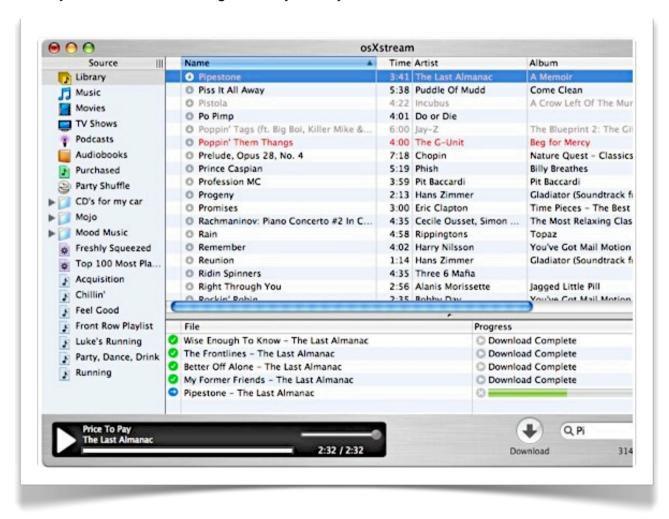

If you see a song you like, just click on the download icon next to the name of the song and it will be downloaded and automatically added into your iTunes, arranged nicely in a Mojo playlist folder.

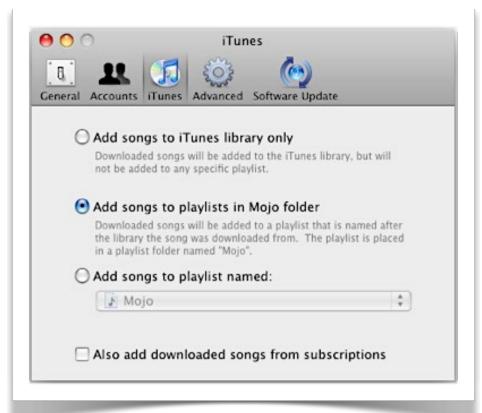

This is an old screenshot. Mojo now has the capability to select the target iTunes library if you store you music on an external drive.

It's that easy. No lengthy registration or troublesome setups. There *are* some down-sides, though.

There is a pretty neat option of subscribing to other user's playlists and automatically synchronizing any new songs which are added. This means that you won't need to keep browsing all the time to see if there are any new songs, Mojo does it for you. But surprise surprise, this feature is only available in the Pro version.

There is also a maximum number of buddies you can add with the free version of Mojo. I can't seem to find out how many it is but apparently it's limited to 5 users on your roster at any time. So, if you need to, you may actually delete old buddies and replace them with fresh ones to fulfill your music satisfaction and urges.

Mojo is free and available for <u>Windows and Mac</u> (Leopard and Tiger versions). To find out more about Mojo, watch the video screencasts <u>here</u>.

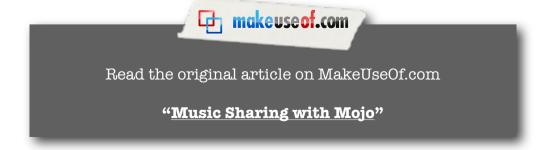

#### The other is SimplifyMedia

It's a very popular, free application which streams music to and from other <u>Simplify Media</u> users. In order to listen to your music from different locations, you only need to <u>download</u> and install the application on your desktop and portable device (or remote computer) and log in to both locations with the same username. You can also use Simplify Media to share songs between you, your friends and family, thereby expanding your music exposure.

Shared libraries will appear under the 'Shared' column in iTunes. It supports MP3, AAC, WMA and Apple Lossless media files. Simplify Media works on all operating platforms, iTunes; and is compatible with Winamp, Rhythmbox and even <u>iPhone</u>.

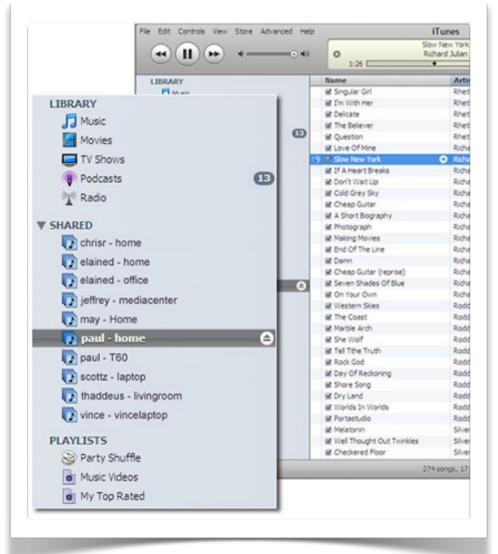

Shared libraries running Simplify Media

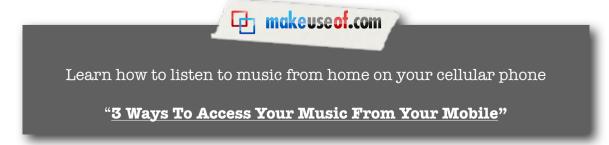

## How do I know who's connected to my shared library on my network?

One of the pitfalls of sharing your iTunes library is that iTunes can't shut down when someone's playing a song from your shared music.

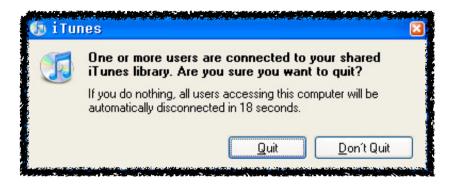

To find out who's connected to your iTunes library on your local network, here are two tutorials for Windows and Mac:

**Windows**. This simple DOS command will point you to who is listening to your music. Press the Windows key on your keyboard and the 'R' key. When the Run box comes up on your screen, type "cmd" (without the speech marks) and a command box will come up. Now type:

#### netstat I find ":3689"

This will return any connections to your machine on port 3689 (that is iTunes). You will see something like this if you have someone connected to you:

Now you can make an educated decision depending on the IP address it returned.

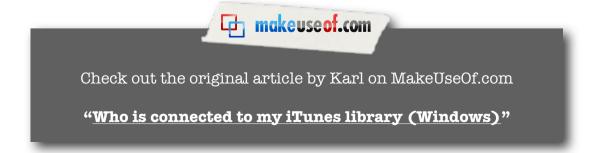

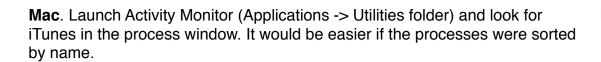

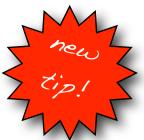

| PID | Process Name          | User         | CPU | # Threads | Real Memory | Virtual Memory |       |  |
|-----|-----------------------|--------------|-----|-----------|-------------|----------------|-------|--|
| 108 | 👺 Finder              | jacksonchung | 0.0 | 7         | 13.53 MB    | 935.09 MB      | Intel |  |
| 36  | fseventsd             | root         | 0.0 | 10        | 1.07 MB     | 591.19 MB      | Intel |  |
| 117 | Google Updater Helper | jacksonchung | 0.0 | 1         | 3.68 MB     | 878.68 MB      | Intel |  |
| 119 | GrowlHelperApp        | jacksonchung | 0.0 | 2         | 10.01 MB    | 884.92 MB      | Intel |  |
| 35  | hidd                  | root         | 0.0 | 2         | 604.00 KB   | 586.12 MB      | Intel |  |
| 120 | iStat menus Helper    | jacksonchung | 0.0 | 1         | 3.75 MB     | 878.68 MB      | Intel |  |
| 48  | iStatMenusProces      | root         | 0.0 | 1         | 684.00 KB   | 586.60 MB      | Intel |  |
| 520 | iTunes                | jacksonchung | 4.1 | 17        | 63.75 MB    | 1,016.66 MB    | Intel |  |
| 121 | iTunes Helper         | jacksonchung | 0.0 | 2         | 2.30 MB     | 849.00 MB      | Intel |  |
| 33  | kdcmond               | root         | 0.0 | 2         | 1,020.00 KB | 585.73 MB      | Intel |  |
| 0   | kernel_task           | root         | 1.4 | 66        | 68.46 MB    | 1.18 GB        | Intel |  |
| 32  | KernelEventAgent      | root         | 0.0 | 2         | 652.00 KB   | 585.68 MB      | Intel |  |
| 10  | kextd                 | root         | 0.0 | 2         | 1.23 MB     | 586.19 MB      | Intel |  |
| 55  | krb5kdc               | root         | 0.0 | 1         | 1.38 MB     | 586.05 MB      | Intel |  |
| 1   | launchd               | root         | 0.0 | 3         | 568.00 KB   | 586.74 MB      | Intel |  |
| 84  | launchd               | jacksonchung | 0.0 | 3         | 548.00 KB   | 585.74 MB      | Intel |  |
|     |                       |              |     |           |             |                |       |  |

Double-click on the iTunes process and the Inspect window should pop up. Click on the 'Open Files and Ports' tab.

The IP address of the person connected to your iTunes library will be listed at the bottom of the information panel. Also, going one step ahead of the Windows method, Activity Monitor will display the song that person is currently listening to.

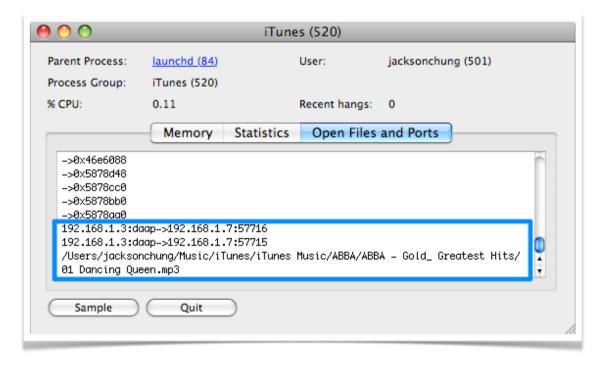

Another way of finding out who's connected to your library is to use an Applescript.

### What are the keyboard shortcuts I should know?

The basic keyboard shortcuts are **Return** to start playing a song, **Spacebar** to pause/play, **%-left/right arrows** to play the next/previous songs and **%-H** to hide iTunes. But of course, here is the complete list of iTunes keyboard shortcuts. These shortcuts are also available from <u>Apple</u>.

#### **Playback shortcuts**

| Action                                            | Shortcut                                                                                                    |
|---------------------------------------------------|----------------------------------------------------------------------------------------------------|
| Play the selected song immediately                | Return                                                                                                    |
| Listen to the next or previous album in a list    | Option-Right Arrow or Left Arrow (or<br>Option-click the Skip Forward or Skip<br>Backward controls in the upper-left<br>corner of the iTunes window) |
| Rewind or fast-forward to the next song in a list | 策-Left Arrow or Right Arrow (or click<br>the Skip Forward or Skip Backward<br>controls in the upper-left corner of the<br>iTunes window)             |

#### Library and playlist shortcuts

| Action                                                                                           | Shortcut                                                                                           |
|--------------------------------------------------------------------------------------------------|----------------------------------------------------------------------------------------------------|
| Create a playlist from a selection of songs                                                      | Shift-click the Add (+) button (You can also drag the songs to the white area of the Source list.) |
| Create a new Smart Playlist                                                                      | Option-click the Add (+) button                                                                    |
| Reshuffle the current playlist                                                                   | Option-click the Shuffle button                                                                    |
| Delete the selected playlist from your Source list without confirming that you want to delete it | ₩-Delete                                                                                           |
| Delete the selected playlist and all the songs it contains from your library                     | Option-Delete                                                                                      |
| Delete the selected song from your library and all playlists                                     | Option-Delete                                                                                      |

### **Music Store shortcuts**

| Action                                                                         | Shortcut                                                                                     |
|--------------------------------------------------------------------------------|----------------------------------------------------------------------------------------------|
| Go to the next page in the Music Store                                         | #-Right bracket (])                                                                          |
| Go to the previous page in the Music Store                                     | #-Left bracket ([)                                                                           |
| File and window shortcuts                                                      |                                                                                              |
| Action                                                                         | Shortcut                                                                                     |
| Check or uncheck all the songs in a list                                       | #-click the checkbox next to a song                                                          |
| Change the song information columns you see                                    | Control-click a column heading                                                               |
| Expand or collapse all the triangles in the Radio's Stream list                | 光-click a triangle                                                                           |
| Shrink the iTunes window to show only the playback controls                    | Click the zoom control in the upper-<br>left corner of the iTunes window                     |
| Zoom the window to an ideal size                                               | Option-click the zoom control in the upper-left corner of the iTunes window                  |
| See the iTunes window resize while you are resizing it                         | 光-drag the resize box in the lower-<br>right corner of the window                            |
| In the Get Info window, see the info for the next or previous song in the list | Ж-N or Ж-Р                                                                                   |
| Go to the previous or next pane in the Get Info or Preferences window          | 光-click left bracket ([) or right bracket (])                                                |
| See more options when a visual effect is showing                               | Press ?, then press the indicated key to use an option (not all visual effects support this) |

#### iPod shortcuts

| Action                                                                        | Shortcut                                                                                                    |
|-------------------------------------------------------------------------------|----------------------------------------------------------------------------------------------------|
| Prevent iPod from automatically updating when you connect it to your computer | 策-Option as you connect the iPod to your computer (hold the keys down until the iPod appears in the iTunes Source list) |

### **Audible shortcuts**

| Action                                        | Shortcut                          |
|-----------------------------------------------|-----------------------------------|
| Go to the next or last chapter (if available) | 第-Shift-Right Arrow or Left Arrow |
| iTunes menu shortcuts                         |                                   |
| Action                                        | Shortcut                          |
| Open iTunes preferences                       | 光-comma                           |
| Hide the iTunes window                        | <b>Ж-</b> H                       |
| Hide all other applications                   | Option-光-H                        |
| Quit the iTunes application                   | 第-Q                               |

### File menu shortcuts

| Action                                        | Shortcut    |
|-----------------------------------------------|-------------|
| Create a new playlist                         | ₩-N         |
| Create a new playlist with the selected songs | Shift-ж-N   |
| Create a new Smart Playlist                   | Option-光-N  |
| Add a file to the Library                     | <b></b> ₩-O |
| Close the iTunes window                       | ₩-W         |
| Import a song, playlist, or library file      | Shift-光-O   |

| Open the song or CD Info window for the selected song or CD | <b>Ж-I</b> |
|-------------------------------------------------------------|------------|
| Show where a song file is located                           | ₩-R        |
| Show the currently playing song in the list                 | ₩-L        |

### **Edit menu shortcuts**

| Action                                               | Shortcut    |
|------------------------------------------------------|-------------|
| Undo your last action                                | ₩-Z         |
| Cut the selected song's information                  | ₩-X         |
| Copy the selected song's information                 | ₩-C         |
| Paste the selected song's information                | ₩-V         |
| Select all the songs in the list                     | <b>Ж-</b> A |
| Deselect all the songs in the list                   | Shift-光-A   |
| Hide or Show the Artist and Album columns            | <b>Ж-</b> В |
| Hide or Show the song artwork                        | ₩-G         |
| Open the View Options window for the selected source | <b>Ж-J</b>  |

### **Controls menu shortcuts**

| Action                                                   | Shortcut      |
|----------------------------------------------------------|---------------|
| Stop or start playing the selected song                  | Space Bar     |
| When a song is playing, play the next song in a list     | 第-Right Arrow |
| When a song is playing, play the previous song in a list | #-Left Arrow  |
| Increase the volume                                      | ₩-Up Arrow    |

| Decrease the volume                 | 第-Down Arrow          |
|-------------------------------------|-----------------------|
| Mute the sound (song keeps playing) | Option-  - Bown Arrow |
| Eject a CD                          | <b>Ж-</b> E           |

### Visualizer menu shortcuts

| Action                                                                | Shortcut    |
|-----------------------------------------------------------------------|-------------|
| Turn the visualizer on or off                                         | <b>Ж-</b> Т |
| Make visual effects take up the entire screen (when visualizer is on) | Ж-F         |

### **Advanced menu shortcuts**

| Action                                        | Shortcut    |
|-----------------------------------------------|-------------|
| Stream audio file at a specific URL to iTunes | <b>Ж-</b> U |

### Window menu shortcuts

| Action                            | Shortcut    |
|-----------------------------------|-------------|
| Put the iTunes window in the Dock | <b>Ж-</b> M |
| View the iTunes window            | Ж-1         |
| View the Equalizer window         | <b></b> ₩-2 |
| Help menu functions               |             |

| Action                           | Shortcut |
|----------------------------------|----------|
| Open iTunes and Music Store Help | ืื∺-?    |

### How else can I control my iTunes [Mac]?

Third party **Mac** applications called **iTunes controllers** can help you to easily play, pause, play the next/previous track and rate songs.

Controllers are merely simple applications which show you the song that is playing by announcing the song title and artist each time a new song starts to play. Most controllers also allow you to rate your songs on the fly by invoking a hot-key which increases or decreases the song's rating.

Besides that, some controllers will also display menu bar shortcuts which will help you to quickly pause and resume iTunes.

\*Just a quick note about menu bar shortcuts: it may not always appear because other applications have slightly longer menu bar items, which could hide the iTunes controller's shortcuts.

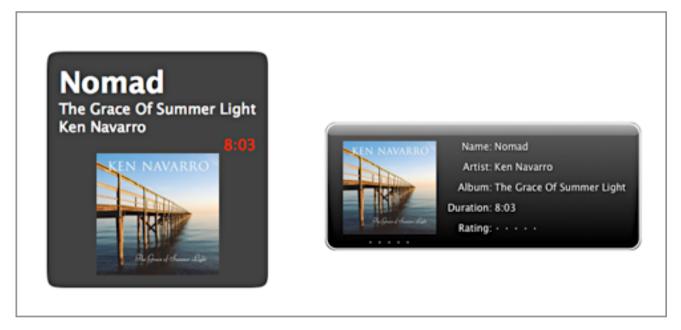

Song alerts from both You Control: Tunes and GimmeSomeTune respectively

The most popular, functional and free controllers are <u>You Control: Tunes</u> and <u>GimmeSomeTune</u>. Of course, there are other options like <u>Bowtie</u>, <u>uTunes</u> and <u>SizzlingKeys</u>.

Both You Control: Tunes and GimmeSomeTune provide menu bar shortcuts, alerts on song changes, hot-keys to allow you to quickly rate your songs and a convenient infowindow that can be brought up to show you which song is currently being played. GimmeSomeTune has a slight advantage because it can also fetch lyrics and artwork for songs without any (see "I've got my library in order, now what?"); and scrobble songs to Last.fm.

### How can I control iTunes with my iPhone?

Gone were the days when Apple used to ship a bright and shiny white remote controller with every Mac purchased.

But things look a bit hopeful if you have an iPhone or iPod Touch. Apple released a free application on the iTunes Store called <u>Remote</u> which can be used on your iPhone/iPod Touch to control iTunes on your computer.

Downloading from the iTunes Store requires an account. If you happen to live in a country which isn't supported by iTunes Store, have a <u>look here</u> for a workaround to getting an iTunes Store account.

Using Remote is pretty easy but first, you'll have to pair your Apple device with iTunes. Download and install Remote onto your device. Make sure iTunes is running on your computer. Enable Wi-Fi on your iPhone/iPod Touch and launch Remote. Follow the onscreen instructions to add a new library. You'll be prompted to punch in a randomly-generated passcode that will be used to as verification.

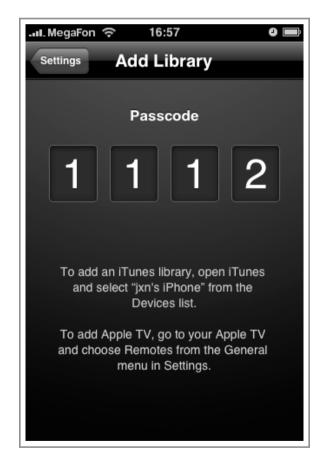

Passcode on iPhone

In iTunes on your computer, navigate to Devices in the Sources list and click on your device.

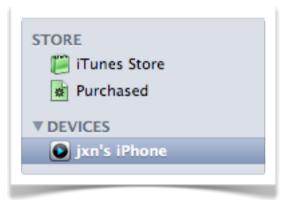

Source list showing devices found running **Remote** on the local area Wi-Fi Network

Enter the passcode shown on your iPhone/iPod Touch to be paired with your iTunes library and you're done.

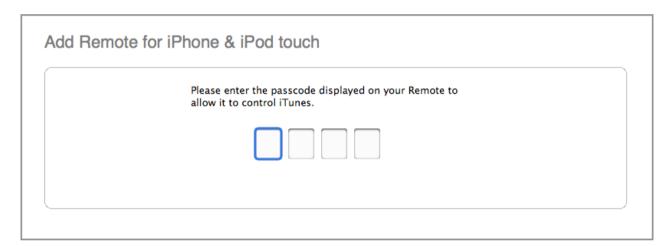

Passcode verification on iTunes

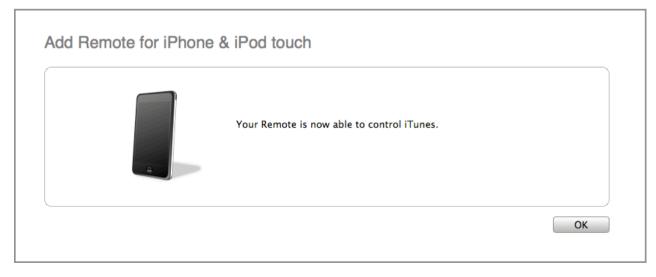

Successfully added Apple device as remote

So after setting (pairing) up your Apple device with iTunes to be used as a remote, let's run through the things it can and cannot do.

It can show you the song currently played along with its album art.

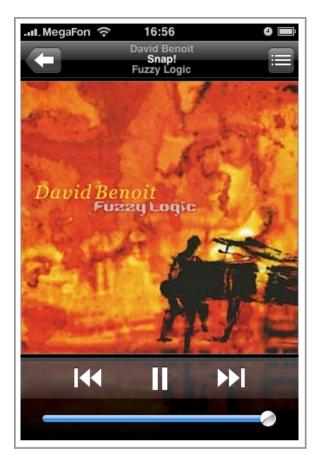

It **can** display your entire library according to artist and albums; and also show you all the playlists you have on your iTunes. Actually, it **can** be used to control about everything on iTunes.

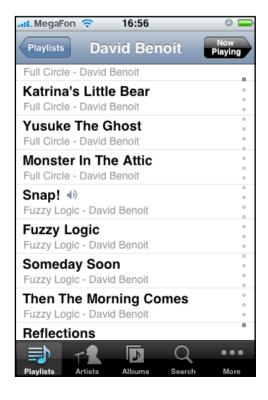

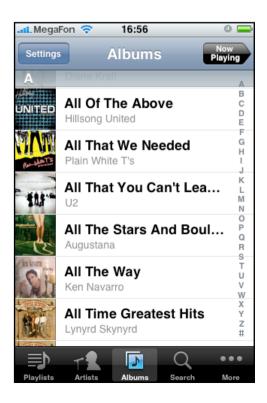

It **can** add more than one library so you have the option of pairing more than one computer to your iPhone/iPod Touch. It **can** also be used as a remote controller for Apple TV.

But it **cannot** stream music or videos to your Apple Device. It is only a remote controller **not** a music player. It **cannot** display your artists/albums in Cover Flow view unlike the iPod function.

If you would like to find out how to **stream music and videos** to your iPhone or iPod Touch, jump ahead to <u>this topic</u>.

### Control iTunes with your hands and feet [Mac]

An application called <u>FluidTunes</u> [Mac] allows us to control iTunes "Minority Report" style. That is control iTunes remotely using the motion of your hands.

Using the built-in iSight, this application recognizes movements over predefined areas. As a result, if you move or wave your hands/fingers over an area with a button on your screen, you can make iTunes play, pause or play the next/previous track.

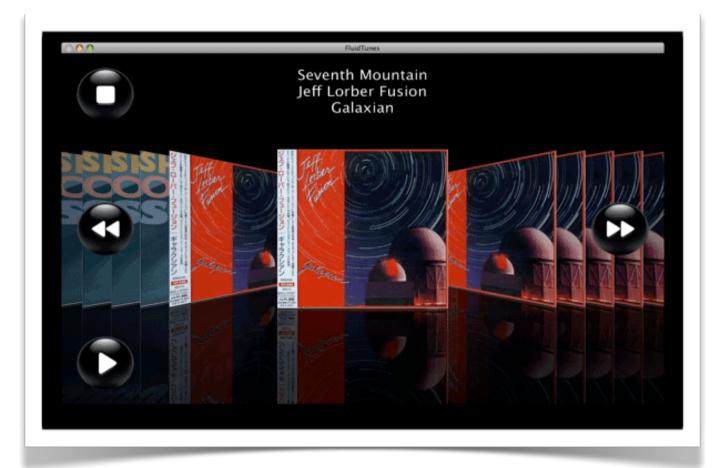

<u>FluidTunes</u> superimposes your iTunes library (which is displayed in Cover Flow view) over what your iSight sees - that is you and your environment. There are 4 large buttons set in the FluidTunes window: Stop, Play, Next and Previous. Any motion detected over these buttons will trigger them.

You might want to play around with it to get the hang of controlling them. It's not as easy as it sounds. While testing this app, I inadvertently skipped songs and stopped iTunes several times. It takes practice to be able to maneuver around this program swiftly.

Sifting through your music is as easy as swiping your hand (or foot) across the screen through the songs' cover art. Each song is represented as a cover art so if you have a large library, this could take quite cumbersome. However, you could just open up iTunes, select the song you want and play it, then return to FluidTunes for control.

While this sounds pretty fun (and it actually is), it can be quite hard to use. You have to be in a generally well-lit room in order to allow FluidTunes to differentiate/detect motion. And you might want to move your other body parts away so that if you're bobbing your head to the music, you won't accidentally pause iTunes. And if you're in a room with a lot of movement, like if you live with roommates, their movements could actually trigger FluidTunes. To curb this, all you need to do is minimize the app when you're not using. Or get your own room.

If you would like to give FluidTunes a whirl, you'll need to be running OS X 10.4.11 or higher, have a built-in iSight and an iTunes library. Well-lit room optional.

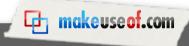

Check out the original article with a video of how FluidTunes works

"Control iTunes Remotely with your Hands & Feet [Mac Only]"

## How do I create ringtones for my iPhone on a Mac with iTunes?

It's really easy to create iPhone ringtones without any additional software. iPhone ringtones are generally .m4r tracks 40 seconds or less in duration

In iTunes preferences, set AAC as the Import Encoder and make sure the bit rate is 128kbps.

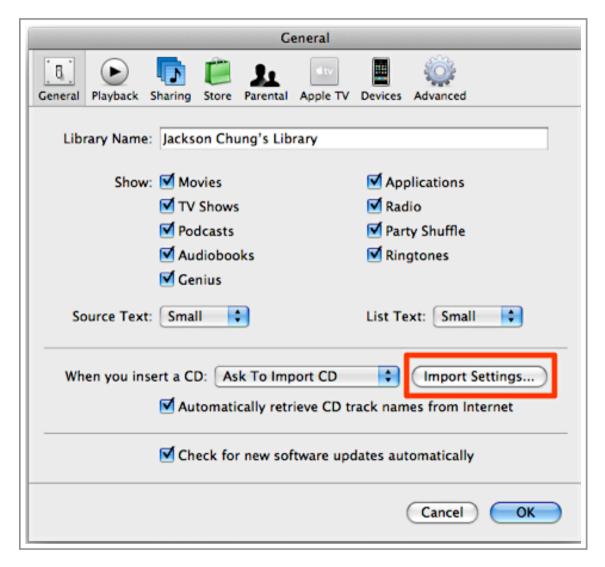

| Import Settings                  |          |
|----------------------------------|----------|
| Import Using: AAC Encoder        | <b>‡</b> |
| Setting: High Quality (128 kbps) | ÷        |

Set the encoder to AAC and the bit rate to 128kbps

Return to your library and select the song you want to make into a ringtone. Right-click on the song and press "Get Info".

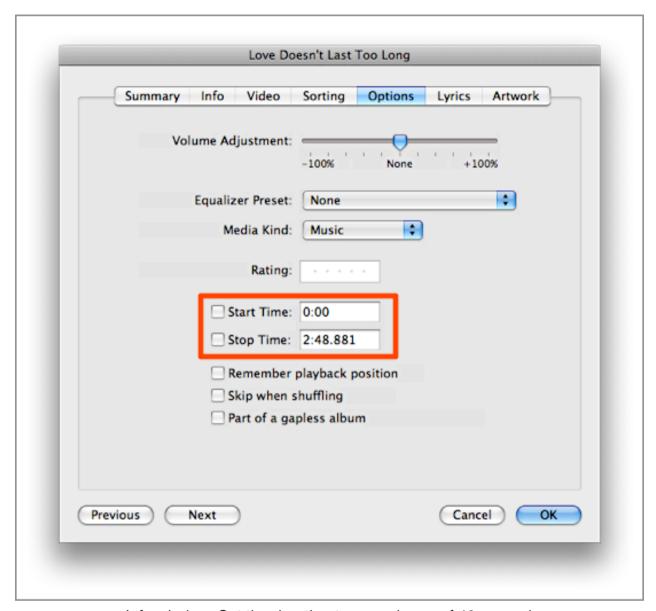

Info window. Set the duration to a maximum of 40 seconds

In the Info window, click on the 'Options' tab. Here is where you can set the duration of your ringtone. Set the 'Start Time' and 'Stop Time' to the appropriate interval - basically, you'd want your ringtone to start during the chorus of the song, so find out when the chorus begins and set the start and stop times accordingly. Remember that the length can only be a maximum of 40 seconds. When you're done, hit OK.

Back in the library, right-click on that song and click "Create AAC version". The conversion will begin and result in an AAC copy of that song clipped to the duration which you previously set.

Right-click on that track and select "Show in Finder" and drag that track onto the Desktop. Remove that track from iTunes library (right-click -> Delete). Rename the track on the desktop from "track name.m4a" to "track name.m4r". You will be prompted to confirm the change of extension from ".m4a" to ".m4r". Click "Use .m4r".

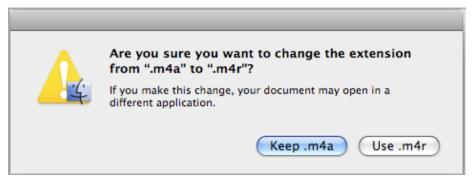

Click on 'Use .m4r' when prompted

Double-click on the new .m4r file and it will be added into iTunes as a ringtone which can be synced to your iPhone. You can now trash the .m4r file on your desktop.

Remember to set the start and stop times of the original MP3 file back to the initial settings if not the song will only play the designated 40 second loop.

# How do I create ringtones for my iPhone using iTunes if I'm running Windows?

The instructions to make a iPhone ringtones on a Mac will work on Windows as well. Or you could refer to Jerry Kidd's article.

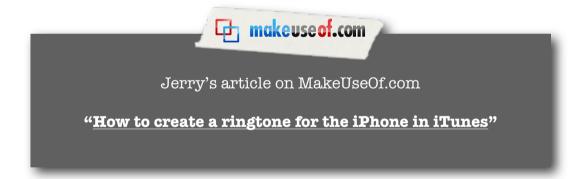

### How do I stream music from iTunes to my iPhone?

This is by no means a new tip. Many iPhone owners have been using this little "hack" to stream movies and music from iTunes. However, I thought it would be helpful if I were to repackage the instructions so that they are easier to follow. I've also added a few tips of my own.

Recently, I've been looking for a way to stream the movies and music in iTunes library to my iPhone. It can't be that hard, I thought. Turns out, it isn't. A simple hack discovered by Embraceware (the folks who brought you Awaken) turns your Mac into a server that is easily connectable from your iPhone (or iPod Touch or any other device for that matter).

Yes, I realize that there are some applications that are able to stream music and/or video to the iPhone. Simplify Media is a great app for instance, to stream music over the internet but personally, my music library is too large and I find that the Simplify Media server can't take the load. I'm not totally sure if it can stream video too, by the way. Remote Buddy is an option if you want to stream video to your iPhone but it's not free. Heck, it isn't even cheap at 20€ (\$25). Audiolizer is another service that lets you listen to iTunes library over the internet, but it requires you to upload the songs to its server.

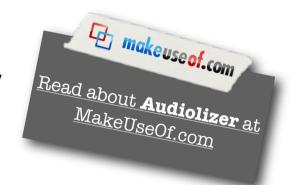

Allow me to explain what this hack is all about. It enables a function on your Mac to turn it into a personal web server. You can then share anything you want on the local area network (LAN) - movies, music, files. It can also be accessible outside your LAN over the internet (be careful about this). It doesn't have a gorgeous, graphical interface; it merely presents a list of your files.

**What can this hack do?** It can stream your iTunes library to iPhone. It can also stream your Movies in iTunes which are properly encoded (not the .mov reference movies) in h. 264. They don't even need to be formatted for the iPhone. It can also allow access to any folder on your Mac, serving you with documents or pictures you left at home.

OK, let's get started. I'm writing this tutorial based on Leopard. Navigation in Tiger and previous OSes may be slightly different.

First, what we need to do is enable "Web Sharing" or previously known as "Personal Web Sharing". Head over to System Preferences located on your Dock in Leopard. Tiger users can get to System Preferences by clicking on the Apple icon at the top-left corner. Once there, click on 'Sharing'.

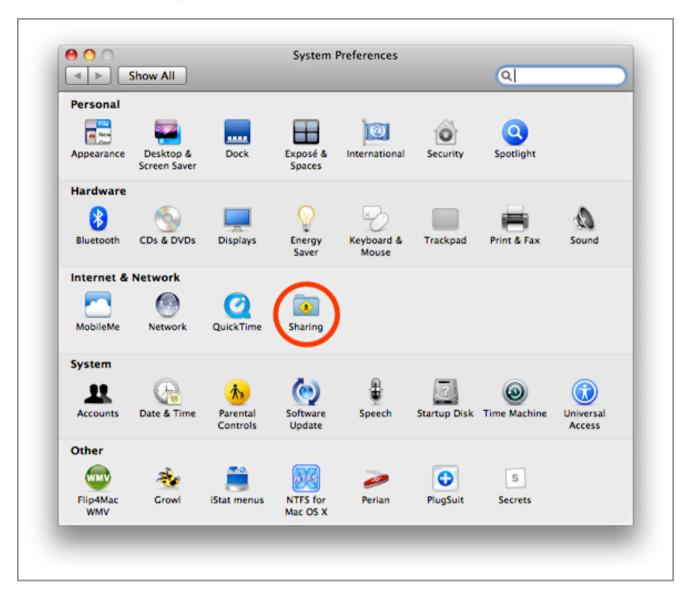

Check the box next to "Web Sharing" to enable it. Note your IP address shown on the right side. This is your internal IP if you have a router. Depending on whether you are connected via DHCP, your IP may change. If it does change, all you need to do is find out what your new IP is.

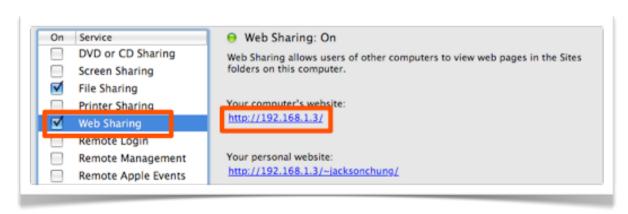

The server folder is located at /Library/WebServer/Documents/ in your **root** folder (that's the folder with a hard disk for its icon). In order to share your music, videos and other stuff, you'll need to create symbolic links to them and place them into this folder. Symbolic links differ from aliases created with Finder.

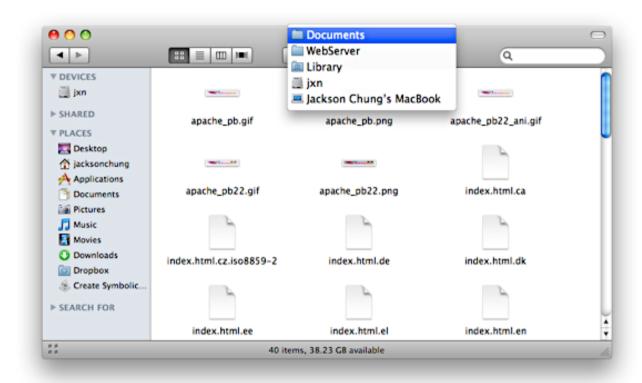

Leaving the server folder alone for the time being, open up your Music folder and delve down until you see the iTunes Music folder. Now, you need to create a symbolic link for this folder in order to share it. There are 3 ways of doing this.

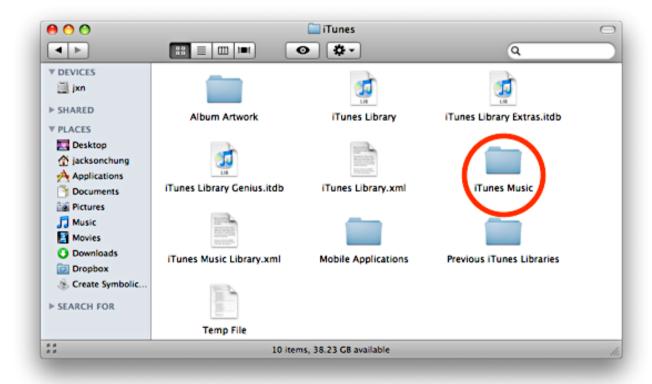

**The easiest way** is to download and extract this droplet [Create Symbolic Link]. Drag and drop the iTunes Music folder into the droplet and it will produce a symbolic link for it with a .sym extension back to the same location. Take that link, drop it into the /Library/ WebServer/Documents folder and remove the .sym from its name.

An alternative for that is to download <u>SymbolicLinker</u>. It adds a contextual menu that can easily create symbolic links by right-clicking on any folder. Mount the SymbolicLink DMG image file and drag the plugin into ~/Library/Contextual Menu Items/ then restart Finder by holding the Option key while right-clicking on the Finder dock icon. Then select 'Relaunch'.

After Finder relaunches, right-click on the iTunes Music folder, scroll down to 'More' and select 'Make Symbolic Link'. A new symbolic link appears with a "symlink" added to its name. Drag that link over to /Library/Webserver/Documents/ and remove "symlink" from its name.

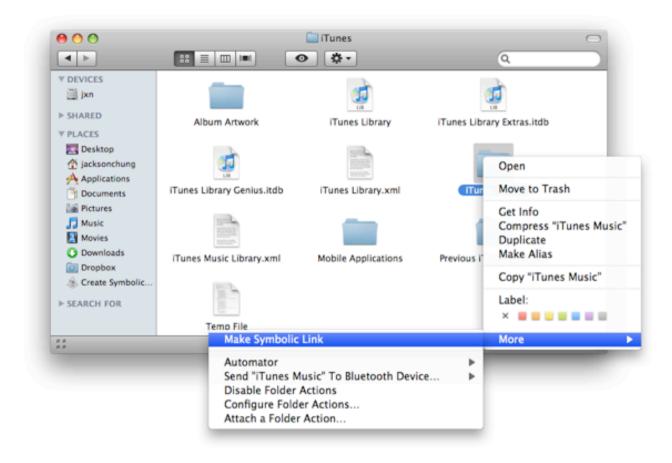

If you're a DIY-er, the Terminal method is the hardest and most complicated but I'll show you how to do it anyway. Since you're following these instructions instead of the above two, I'll assume that you're not a novice. That said, launch Terminal. Navigate to the server folder by typing:

## cd /Library/WebServer/Documents

Then create a symbolic link to your iTunes Music Folder and name that folder Music

In -s "/Volumes/[Your HD name]/Users/[Your short username]/Music/iTunes/iTunes
Music" Music

Replace [Your HD name] with the name of your hard disk volume; and [Your short username] with your short username as seen in on the right side of the "Web Sharing" screenshot above, after the internal IP address but without the tilde. Check if the symbolic link has been created.

**Now that you have the symbolic links**, we need to make the iTunes Music folder web-accessible. Using Terminal, type:

#### sudo chmod 755 ~/Music

You'll be asked to for your user password. *Please note*: You need to make the main folder of any sharing folder web-accessible or else, you'll get an error. For example, in this instance, we're sharing the iTunes Music folder within the iTunes folder which is in the Music folder. So, we make the ~/Music folder web-accessible. Now if you want to share a folder called "X" which is located in your Downloads folder, you need to make ~/ Downloads/ web-accessible using the {sudo chmod} command. Since you've already made the ~/Downloads folder web-accessible, any other folder within this folder for which you decide to create a symbolic link in the future will be web-accessible automatically.

Okay, symbolic links - Check. Web-accessibility - Check. Let's try it out.

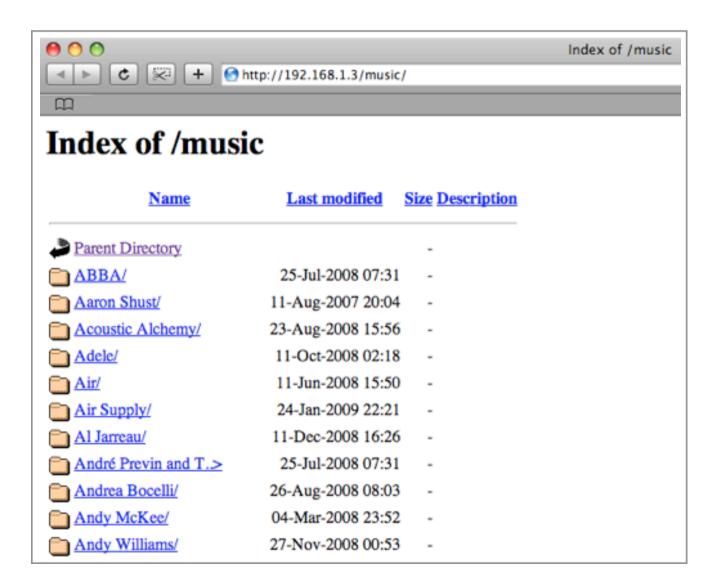

In your browser, type in http://[Your internal IP address]/iTunes Music/ and you should be presented with a page containing a list of your artists.

That was just a taster. Now comes the sweet part - **streaming movies to your iPhone!** The movies can be stored anywhere as along as they are formatted in h.264. To be safe, I'll just show you how to share your iTunes Movies folder. All videos stored in iTunes can be played on the iPhone or iPod Touch even if they're not formatted for portability. Remember that .mov reference movies cannot be played.

If your movies aren't formatted in h.264, iSquint is a great application for conversion. It was developed by TechSpansion (which has shut down) but iSquint is still available for free. Download it <a href="here">here</a> and convert your files into iPod format to add into iTunes.

The iTunes movies folder is located within the iTunes Music folder, which means essentially it was already shared. Just scroll down the list of your artist until you see Movies. But to make it easier to call, we shall share the folder as well.

Create a symbolic link for ~/Music/iTunes/iTunes Music/Movies and place it in the server folder then rename it to Movies.

Test it out. In your browser, type http://[Your IP address]/Movies/

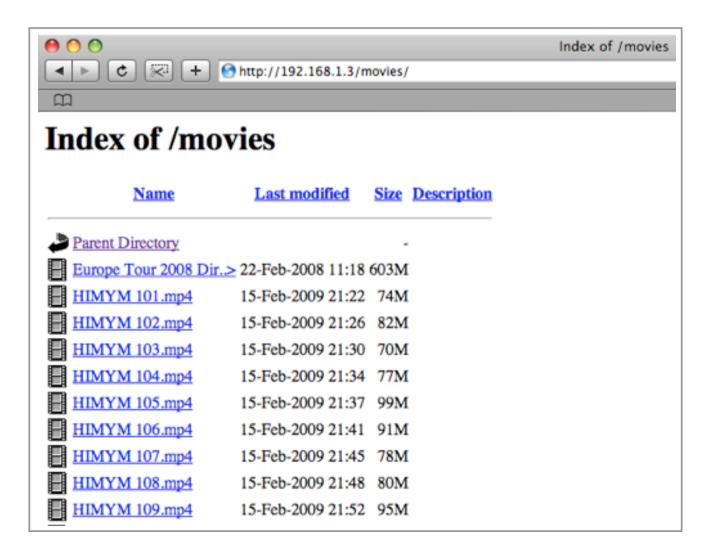

Great! Now whip out your iPhone, connect to your home Wi-Fi network and launch Safari. Enter your internal IP followed by /Movies/ like above. Click on any video, wait for it to buffer and it will start playing!

But what if you're not connected to your local area network? You will still be able to access your music and movies from the internet if you allow port 80 to be forwarded to your Mac. There are a few variables here. For one, your internal IP needs to be static for your router to forward port 80 consistently to your Mac. Port forwarding varies depending on your router's make and model, for instructions, go here. Second, even if your internal IP is static, your external IP may not be. If it isn't, then you'll need to sign up for <a href="DynDNS">DynDNS</a>. If your external IP is static, then great - find out what your IP is by going to whatismyip.com then copy that IP and type it in your browser in this fashion:

## http://[Your external IP address]/Movies/

You should be presented with the same list of files as when you entered your internal IP. If you received an error then check the variables: IP address, port forwarding, firewall.

Allowing access to port 80 on your Mac brings up security issues and unwanted intrusion. Be sure to have your firewall enabled and allow port 80 to come through. Also, be cautious when sharing your external IP address.

## How do I use iTunes on my Mac as an alarm clock?

There are several applications which you may use to turn iTunes into an alarm clock that can be set to automatically play songs in the morning. The most popular application for Mac is Awaken.

If you're a stranger to <u>Awaken</u>, let me tell you what it does. Basically, Awaken is a simple application which sets alarms to either pause or play your iTunes. It's extremely useful if you'd like to wake up to some funky songs in the morning; or to go bed with soothing music in the background, knowing that your Mac will turn itself off when the time is right. Sounds like a great application, doesn't it? The only problem is: it costs \$12.95. I'm not a cheap person but I'm still not willing pay \$13 just to have some music played to me in the morning or before I go to bed.

So I've found 3 little gems which does around the same thing. They might not be as fully-loaded as Awaken, but they still do the job and they are **free!** 

#### **iTunes Alarm**

<u>iTunes Alarm</u> is one of the most recommended applications for those who can't afford Awaken. The concept is the same. If you want to play some music before you go off to bed, click on "Sleep" and it will ask for the amount of time before it puts your Mac into sleep mode. That's the quick method. If you'd rather just pause iTunes, a new 'Stop' alarm has to be created.

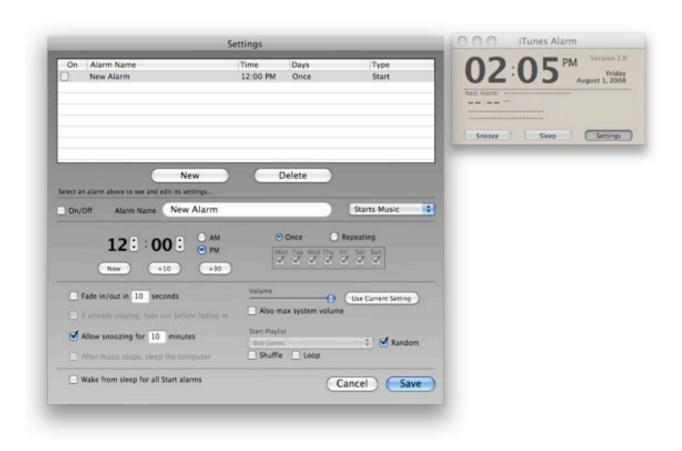

You may create an unlimited number of alarms, of which they may be set to repeat on any day of the week. With each alarm that starts to play iTunes, you can set a 'Snooze' period of your liking, the volume level that the music plays at; and the playlist from which to play the music (or you may set it to play songs at random).

iTunes Alarm has to be open in order to be able to play/pause your music. So if you accidentally quit the application, you might miss your alarm (and be late for work - yikes!). Plus if you set your Mac to sleep after the timer has run out, iTunes Alarm has the ability to wake it to play your next alarm. Pretty cool stuff.

#### iTaf

Another alternative is <u>iTaf</u>. The application is only slightly different from iTunes Alarm. Every alarm event which you create starts playing from iTunes and can be set to stop playing after a certain period of time. So, instead of hitting the 'Snooze' or 'Stop' button to turn your music off, you can enjoy it while getting dressed in the morning and leave for work without bothering about it. iTaf will then automatically pause iTunes and sleep itself (or shut down) after the time frame has elapsed.

One thing that puts iTaf above iTunes Alarm is the ability to shut down your Mac. It also has more superior scheduling options like setting a single day off from a weekly alarm (comes in handy when it's your birthday and you don't want to be woken up!)

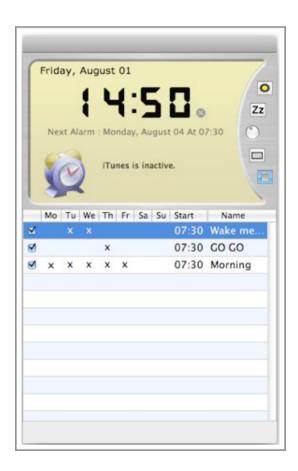

## iTunesTimer Widget

Lastly, <u>iTunesTimer</u> is a bare-bone, simple Dashboard widget which can only start playing your iTunes, pause it or sleep your Mac. It is a one off timer which doesn't have any scheduling function and it doesn't repeat or snooze. You control how long you want to play your music with the slider, which is not very accurate (I couldn't get the timer to set at 10 minutes) but I guess that's not very important. The catch with this little gem is its simplicity.

## **Daypart**

<u>Daypart</u> is a new application from Dougscripts that will allow you to schedule when iTunes plays certain playlists.

## **Windows**

iSnooze may be a good Windows counterpart for all the free Mac alternatives.

## How do I fix music tags and organize my library?

## **TuneUp Companion**

<u>TuneUp Companion</u> has one major advantage over all the other solutions: it uses Gracenote CDDB database – which is considered to be one of the largest and most comprehensive out there.

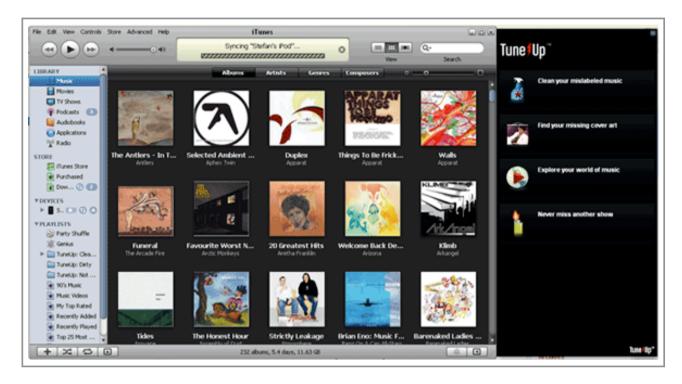

TuneUp uses a technology similar to MusicBrainz, 'FileID' to fingerprint the song even without the proper filename – retrieving accurate metadata. Depending on the server-load, an album doesn't take more than 15-30 seconds to fix. My experience with TuneUp was extremely positive – it only failed on an old classical compilation out of 253 albums.

In addition to fixing your music tags and songs, TuneUp also downloads high-resolution album art and integrates with YouTube to provide related videos to the song you're listening; eBay and Amazon for merchandise and Ticketmaster/StubHub for concert tickets.

The 'Never miss another show' tab provides concert dates and prices for artists in your library, a very useful feature for any music fan.

It's definitely the most comprehensive solution – and easy to use. TuneUp is available for Mac and Windows and works by interfacing with your iTunes Music Library. Even if you don't use iTunes to manage your music day-to-day, you can download it, fix your music then import it in your preferred application.

#### **MusicBrainz Picard**

MusicBrainz, a non-profit corporation, picks up where Gracenote left off, as an open-source, freely available database of CD information or metadata. Picard takes advantage of this database with an intuitive barebones interface and a similar fingerprinting technology that aims to match the tracks as best as possible from the acoustic scan rather than on file sizes or names. The Scan takes a little more time than TuneUp but not significantly.

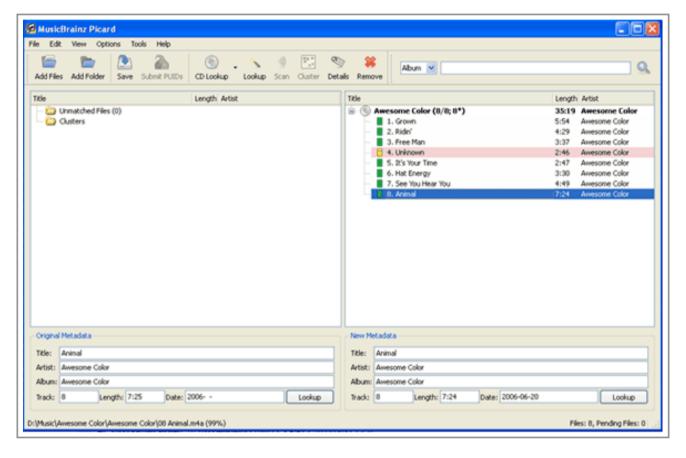

Picard supports plugins – although I had a hard time finding any notable ones – and does automatically download and save album art if it's in the database. However, don't expect album art on anything other than popular titles.

You can get MusicBrainz for Linux, Mac and Windows.

## Mp3Tag

Mp3Tag is free, although it's not open source. It uses the FreeDB database as its primary solution which is noticeably lower quality than MusicBrainz, but it also integrates with the Amazon catalog, which is quite large and boasts largely high quality album art. It's a bit of work to get everything right but it's worth it considering the price – free.

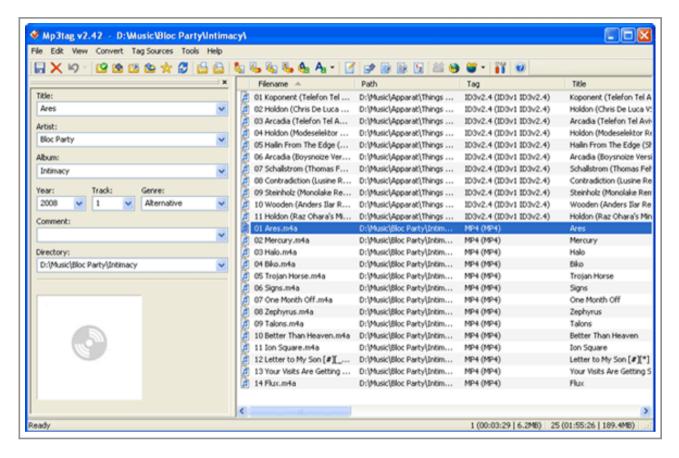

A nice feature in Mp3Tag allows you to automatically rename the filenames according to tags, useful when browsing the library directly from the file system.

Unfortunately, Mp3Tag is only available for Windows.

#### iTunes Store File Validator

Skip past the messy interface and you've got a marvelous little tool with features like Reverse Scrobble to update the play count within iTunes from Last.fm, embed album art in songs, automatically clean empty folders, set EQ automatically based on genre, and more nifty actions.

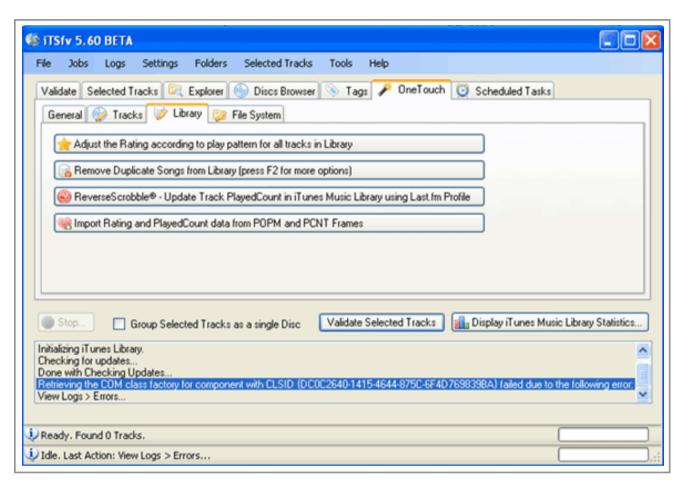

Additionally it scans your library and assesses whether your songs are iTunes Store quality – checks for all the important indicators and then creates and easy to use report. Download it from here.

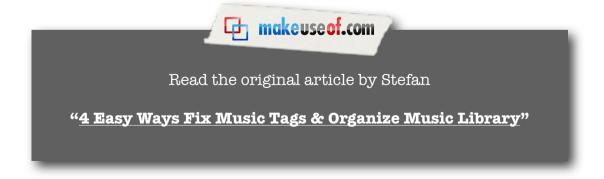

## How to run iTunes from an external hard disk?

new tip!

As your iTunes library expands, it will eventually outgrow the capability of your computer's hard disk. Instead of deleting songs, there is the possibility to transfer your iTunes library over to an external hard disk and listen to your songs directly from it.

Before we start, we need to make sure that all of your songs are kept properly in a folder. If you allowed iTunes to manage your files, that's great. If not, then you'll need to consolidate your library - follow the instructions below.

In iTunes advanced preferences, check the box next to 'Keep iTunes music folder organized' and note the location of the music folder.

On Macs, it's usually located in ~/Music/iTunes/iTunes Music. On Windows, the iTunes music folder is saved in My Documents/Music/iTunes.

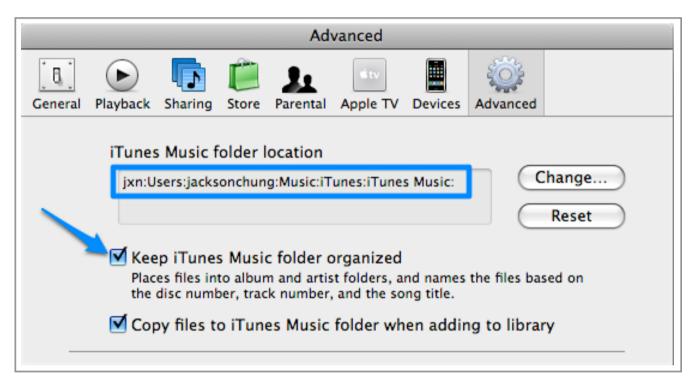

It is not necessary to check the box next to 'Copy files to iTunes Music folder when adding to library'

Next, consolidate your library from the File -> Library menu and wait until it completes. This just means that iTunes moves all your music files over to the iTunes Music folder located within the main iTunes folder thus, making it easier to move your iTunes library and you won't end up with broken links to files.

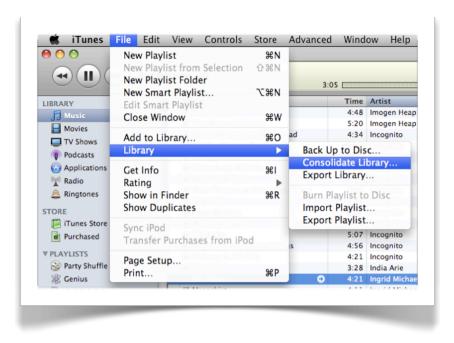

Now, let's move your library over to the external hard disk. Go to the **main** iTunes folder located at

#### ~/Music/ for Mac users

## My Documents/Music/ for Windows users.

Copy the iTunes folder. Connect and switch on your external hard disk. Paste the iTunes folder there. Make sure that there is sufficient storage space.

After the transfer is complete, test it out. First, quit iTunes. As you restart it, hold down the Option button (for Windows, hold the Shift button) until you get a prompt.

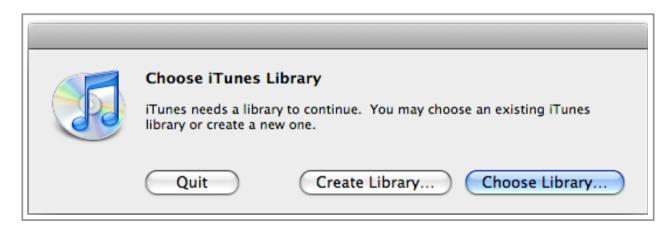

Click on 'Choose Library' then locate the iTunes folder on your external hard disk. Click once on the folder and click 'OK'. If it works, you can now delete the copy of your iTunes library on your computer.

# I keep my music in several different folders. How can I manage and update my iTunes Library? [Windows]

If you're a rogue and store you music is every nook and cranny on your computer but also need to keep iTunes library updated, this nifty application aptly named iTunes Library Updater lets you add and search every folder that contains music tracks and syncs them with your iTunes library.

If there are tracks in those folders which aren't included in iTunes, this application will automatically add them for you. It will also try to find, update or remove any dead tracks from your library (labelled by an exclamation mark).

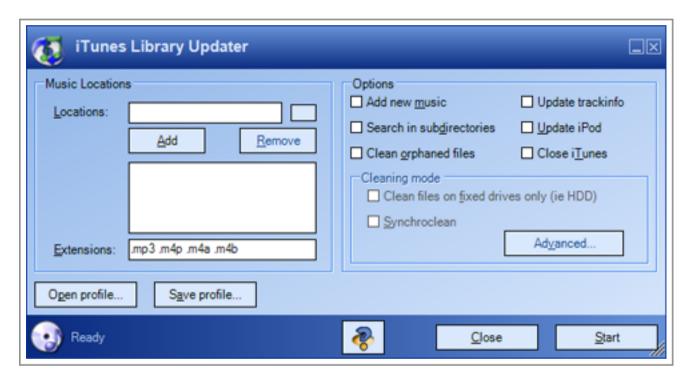

Applications like this exist to help users who basically do not allow iTunes to manage their music files or have several music players.

In my personal opinion, if you use iTunes and allow it to manage your music, it's much easier because you won't lose your files and they will all be kept in order within one folder. *Easy peasy*.

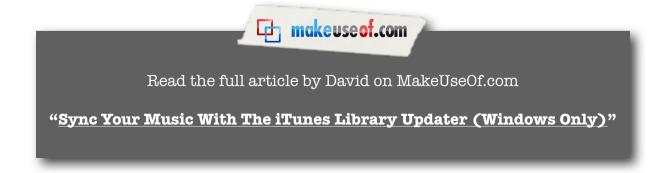

## **Squeezing More Out From iTunes**

## What so great about iTunes store?

The iTunes Store is a marvelous way to start expanding your music collection. If you're already using iTunes to listen to music, why not use the iTunes Store to preview new songs and download some free stuff at the same time? Every Tuesday, iTunes gives away a "Free Single of the Week", as well as other free stuff like the "Discovery Download", "Free Music Video Of The Week", even some TV show episodes in high definition (HD).

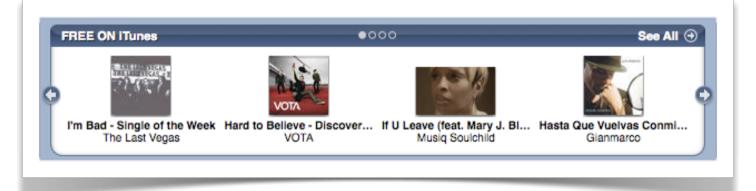

All freebies are listed in the "FREE on iTunes" section. [iTunes link]

But what if you live in a country which is **not** supported by iTunes and don't have access to the iTunes Store? Creating an account is pretty simple. The workaround described below will work in any country where Apple sells iPhones.

## How do I get a free iTunes account?

Enter the store by clicking on the iTunes Store link from the Source list.

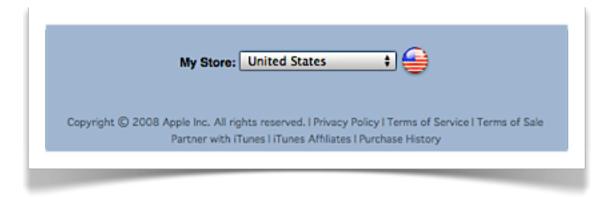

To get the most out of the iTunes Store, you will need to set your Store's homepage to **United States**. They've got most of the free stuff. After that, go to the App Store, find a free app and click on 'Get App'.

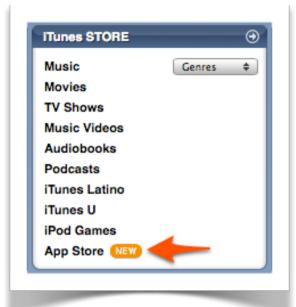

Download a free app from the App Store

iTunes will prompt you to log in, at this point you can sign up for a new account. Fill in your details on the first page and click 'Next'.

On the subsequent page, you are supposed to fill in your payment details. Instead of choosing a credit card, select 'None' as your payment method. Then, fill in the rest of the details but remember to enter a valid US address and phone number. Complete the rest of the process and you're done.

## Stuff you may find in the iTunes Store

Even without an iTunes Store account, you can still get a lot of goodies out of it. There are innumerable interesting podcasts to listen to and latest movie trailers to watch. You may even learn something new from **iTunes U** - a section in the store where universities are allowed to upload podcasts of their lectures and audiobooks.

If you own an iPhone or iPod Touch, there is a sea of free applications and games for you to explore.

## What are Applescripts for iTunes?

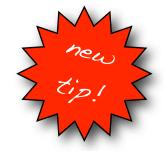

Applescript is a special *Macintosh computing language* that is used to control and automate tasks on the Mac which is repetitive and would usually take a lot of time. Unfortunately, there's nothing similar for Windows.

Applescripts can be used in iTunes to perform a myriad of tasks e.g. manage files and playlists; export/handle track information; and interact with other applications.

The largest repository of iTunes Applescripts is <u>Dougscripts</u>. It hosts a variety of scripts for almost every task. I'll list a few of the more popular scripts they have to offer.

#### Make Bookmarkable

This script changes the file type of AAC tracks to M4B, making them bookmarkable. This means that the track will resume playing from the point where you left off. [Link to script]

## **Super Remove Dead Tracks 2.1**

This script searches your library for dead tracks (tracks no longer on your computer but still represented in your library, with an exclamation mark beside the title) and deletes them. [Link to script]

## **Tracks Without Artwork to Playlist 3.3**

This script will search selected tracks or a specified playlist for tracks without any artwork attached and adds them to a playlist. [Link to script]

## **Proper English Title Capitalization**

This script will capitalize the first letter of each word in the title, artist, album or composer tags of the selected tracks. [Link to script]

## Gather Up The One-Hits 2.3

This script will search your library for one-hit wonders (artists represented by only a single track) and adds them to a playlist. [Link to script]

## Search/Replace Tag Text

This script will search for and replace a tag of your choice from the selected tracks or playlist. [Link to script]

## What are people listening 2? 1.5

This script will display the title and artist of the song from the shared library being listened by others on the local network. [Link to script]

## Google Video Search 1.0

This script uses the currently selected track or any tag of your choice as the basis for a search on Google Video using your default browser. [Link to script]

## How do I add Applescripts?

Create a folder called **Scripts** in ~/Library/iTunes/ and place all the Applescripts in it.

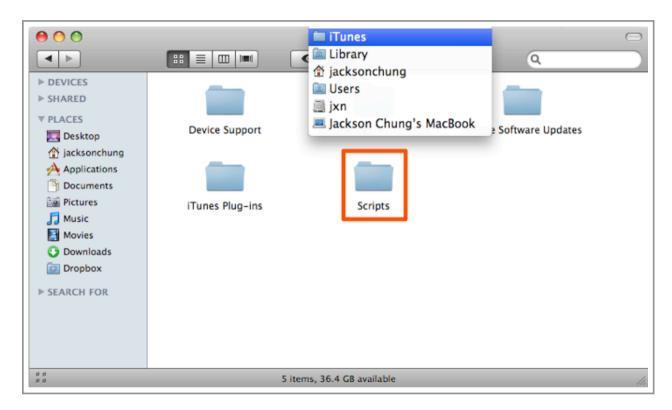

Relaunch iTunes and you will notice a new icon on the menu bar - your scripts menu.

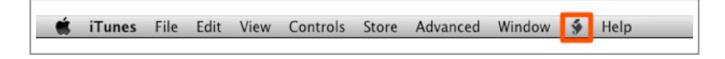

## Assigning keyboard shortcuts to scripts

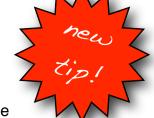

You can also assign keyboard shortcuts for your Applescripts. To do this, quit iTunes and launch System Preferences. Click on 'Keyboard & Mouse' then the 'Keyboard Shortcuts' tab.

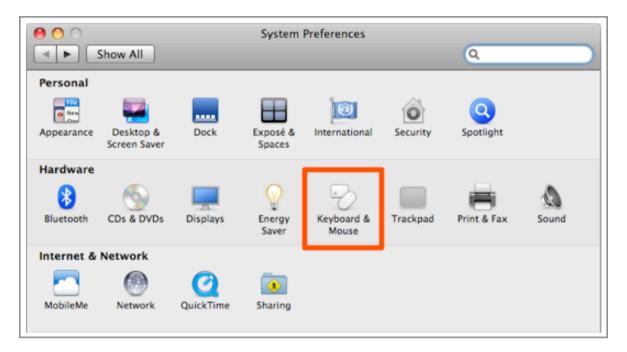

Click on the plus '+' sign.

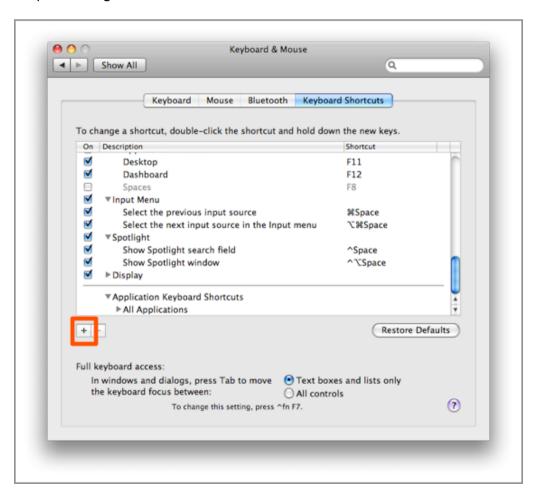

Set the Application to 'iTunes'. In the Menu Title field, type in the exact name of the Applescript you making the shortcut for. At this point, since you've just quit iTunes, you can refer to the Scripts folder in ~/Library/iTunes/Scripts/.

Set a shortcut for the script and click Add.

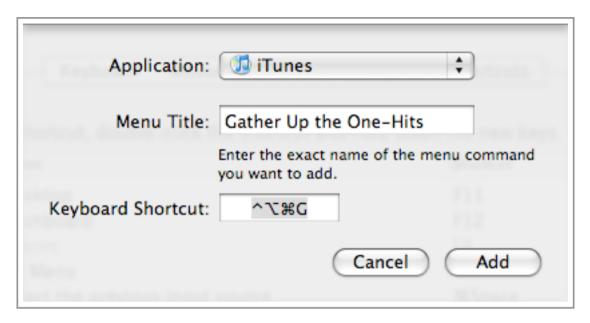

Repeat the process for all your Applescripts. Then, start iTunes and test out your shortcuts.

## How do I remove protection from DRM-protected files?

Apple uses its Fairplay DRM-protection to encrypt store-bought music files and prevent unauthorized computers from playing them. This was before Apple vowed to make its iTunes Store DRM-free.

If you possess any music bought from the iTunes Store before iTunes Plus was launch, those songs are DRM-protected. To remove the protection, you'll need <u>FairGame</u> for Mac and <u>DoubleTwist</u> for Windows.

Both programs essentially convert or re-encode the protected music files to a format without the DRM-protection. This process takes quite a while if you're planning to remove the protection from a long list of songs.

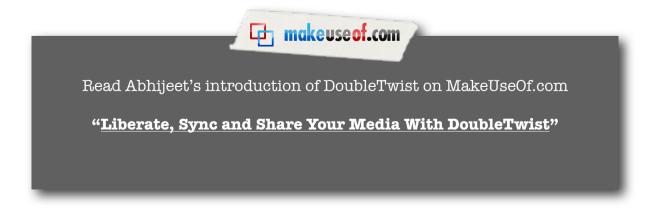

## What on earth is "scrobbling"?

<u>Last.fm</u> is a social music network where you can find out more about the artists you like and discover others who you would have never have known about.

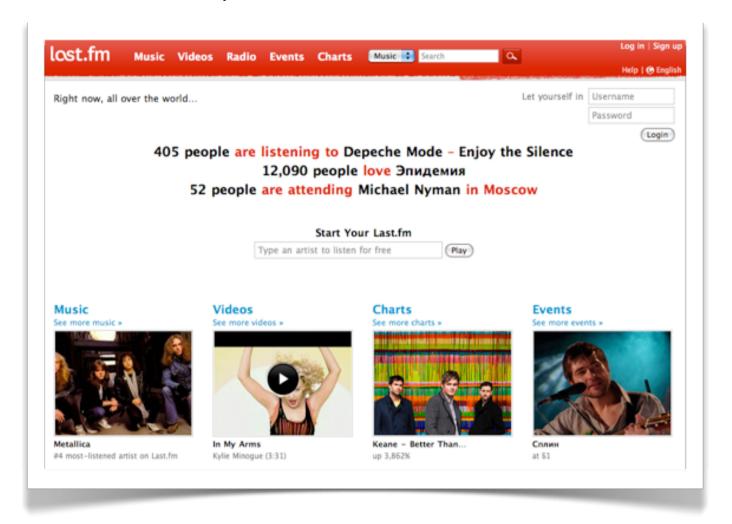

What on earth is "scrobbling"? Let me explain. After you get yourself a spanking new Last.fm account, it will be empty. By scrobbling, you are sending the artists and titles of the songs you're playing in iTunes to your Last.fm profile. From there, Last.fm will analyze the types of songs you normally listen to and reward you with recommendations about artists it thinks you may enjoy. The more you scrobble, the better the recommendations get.

I've learnt about countless new artists using Last.fm. Most of whom are small and upcoming bands but they have some fantastic songs; some are just not very popular - it depends on your music taste. If you're brave enough to venture off mainstream music, you will find that exploring for new, unheard-of artists can actually be very gratifying. By expanding your music interest to genres other than Pop, Alternative or R&B, you will realize that music can be more than just entertainment.

There are a few methods by which you can scrobble your songs to Last.fm. For convenience, I'd recommend using the built-in Last.fm scrobbler from <u>GimmeSomeTune</u>. Other scrobblers you may try are <u>SimpleScrobbler</u>, <u>ScrobblePod</u>, <u>iScrobbler</u> and of course, <u>Last.fm's very own client</u>.

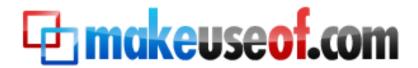

Visit MakeUseOf.com for daily posts on cool websites, free software and internet tips. If you enjoyed this guide/manual then subscribe to MakeUseOf.com (via feed or email) and get instant access to several other such guides and cheat sheets to your favorite programs.

- www.makeuseof.com (latest articles)
- www.makeuseof.com/dir/ (browser cool websites by category)
- www.makeuseof.com/most-popular/ (most popular articles)
- <a href="http://feedproxy.google.com/Makeuseof">http://feedproxy.google.com/Makeuseof</a> (feed)
- <a href="http://feedburner.google.com/fb/a/mailverify?uri=Makeuseof&loc=en\_US">http://feedburner.google.com/fb/a/mailverify?uri=Makeuseof&loc=en\_US</a> (subscribe via email)

## Don't miss out on our other cool manuals!

Subscribe via email or RSS to download!

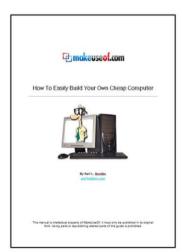

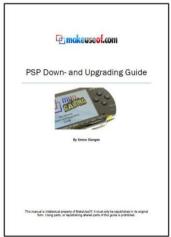

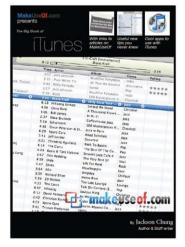

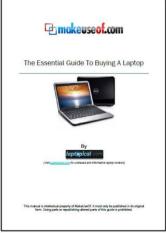